# **Appendix**

| Troubleshooting | 122 |
|-----------------|-----|
| Index           | 127 |

# **Troubleshooting**

In the case of misoperation or when processing cannot be performed due to some problem, an error message will be displayed. This section explains the causes of problems and how to remedy them.

#### On-screen keypad

| Error Message                     | Cause and Remedy                                                                  | Page |
|-----------------------------------|-----------------------------------------------------------------------------------|------|
| Cannot enter any more characters. | Exceeded maximum number of characters to be entered. Reduce number of characters. | _    |

#### **■** Communication Settings

| Error Message               | Cause and Remedy                                                                                                    | Page |
|-----------------------------|----------------------------------------------------------------------------------------------------|------|
| Address Book FULL           | Address book registration limit exceeded. Delete unwanted addresses and re-register.                                     | P.40 |
| Too long address name       | Mail address is too long to register. Re-register with fewer letters.                                                    | P.37 |
| Insufficient memory to save | Not enough available memory to register any more addresses. Delete unwanted addresses and re-register.                   | P.40 |
| TEL NO must be entered.     | Telephone number has not been input in dial-up setting. Be sure to enter telephone number essential for dial-up setting. | P.24 |

#### ■ Dial-up IP connection

| Error Message                                          | Cause and Remedy                                                                                                    | Page         |
|--------------------------------------------------------|----------------------------------------------------------------------------------------------------|--------------|
| Authentification failed                                | Dial-up setting is incorrect. Check user name (PPP account) and password and reset.                                                                                | P.24         |
| No response from communication card                    | Communication card has not been recognized. Check communication card setting (modem setting). If message still appears, remove communication card and reinsert it. | P.59<br>P.60 |
| Line off or AT command ERROR                           | Communication cable has not been connected to communication card. Connect cable correctly.                                                                         | P.56         |
|                                                        | AT command is incorrect in modem setting. Reset it.                                                                                                    | P.56         |
| Line busy                                              | Dial-up destination is busy. Wait for a while and establish connection again.                                                                                      | _            |
| No carrier. Remote system is not data-terminal (MODEM) | Dial-up destimnation has no data terminal (modem) for communication. Check telephone number of destination and reset dial-up account.                              | P.24         |
| No answer                                              | There is no response from dial-up destination. Check telephone number of destination and reset dial-up account.                                                    | P.24         |
| Disconnect from remote terminal                        | Connection has been terminated by dial-up destination. When you are in the middle of communicating, check if cable has been removed or not.                        | P.56         |

| Error Message              | Cause and Remedy                                                                                                    | Page |
|----------------------------|----------------------------------------------------------------------------------------------------|------|
| Disconnect from PPP server | Connection has been terminated by terminal (PPP server) of dial-up destination. Wait for a while and establish connection again. | _    |

#### **■** Network Environment

| Error Message             | Cause and Remedy                                                                                                    | Page                                                              |
|---------------------------|----------------------------------------------------------------------------------------------------|-------------------------------------------------------------------|
| Cannot detect IP address. | IP address is incorrect and can not be obtained from DHCP server in network. Enter correct IP address in [Network] in SETUP mode and retry operation. | See 'Connecting<br>to a Personal<br>Computer'<br>operation manual |

#### ■ Quick Send/Mail/Web

| Error Message                                 | Cause and Remedy                                                                                                    | Page                            |
|-----------------------------------------------|----------------------------------------------------------------------------------------------------|---------------------------------|
| Setting ERROR in SMTP server address          | Mail environment setting is incorrect. Check address of outgoing mail server and reset.                                                                      | P.32                            |
| Setting ERROR in POP3 server address          | Mail environment setting is incorrect. Check address of incoming mail server and reset.                                                                      | P.32                            |
| No Mail setting                               | Mail settings have not been made or are incorrect. Reset.                                                                                                    | P.32                            |
| Mail handling ERROR                           | Error in internal mail processing. Perform operation again. If problem persists, switch off                                                                  | _                               |
| Mail processing ERROR                         | power and perform operation again.                                                                                                    |                                 |
| Illegal input                                 | Invalid letters have been entered.                                                                                                    | P.32                            |
| No communication card                         | Communication card has not been inserted. Insert it to card slot.                                                                                            | P.56                            |
| Enter user name and password                  | Web page which needs authentification was accessed. Enter user name (PPP account) and password.                                                              | _                               |
| Cannot connect.                               | Connection to mail server (POP/SMTP) failed. Check mail environment setting.                                                                                 | P.32                            |
| Setting ERROR either in user name or password | Mail environment setting is incorrect. Check POP account and POP password and reset.                                                                         | P.32                            |
| No file                                       | File was deleted when mail was read. Make a backup file of the necessary files saved in the internal memory and then format the internal memory.             | 'Camera'<br>operation<br>manual |
| NO FILE. Confirm selected file.               | Selected file cannot be displayed. Retry operation. If message still appears, storage memory is damaged. Make a backup file and format media.                | 'Camera'<br>operation<br>manual |
| File I/O error                                | Mail cannot be displayed or saved. Make a backup file of the necessary files saved in the internal memory and then format the internal memory.               | 'Camera'<br>operation<br>manual |
| Mail Boxes FULL                               | Message storage capacity exceeded and no more mail can be downloaded. Delete unwanted mail in sent mails, received mails and draft mails, and download mail. | P.88<br>P.92<br>P.93            |

# ■ Quick Send/Mail Web (continued from P.123)

| Error Message                                  | Cause and Remedy                                                                                                    | Page                 |
|------------------------------------------------|----------------------------------------------------------------------------------------------------|----------------------|
| Too many attachments                           | Limit of mails with attachment exceeded. Delete them from inbox or outbox.                                                          | P.88<br>P.92         |
| Too many attachments to send (max. 10 files)   | Related files limit exceeded 10 attachments. Exceeded files are automatically deleted.                                              | P.86                 |
| Insufficient memory. Resize and resend.        | File size exceeded spool capacity and no more mail can be uploaded. Reduce attachment size.                                         | P.46                 |
| No content in the mail                         | Mail content has not been entered. Enter message or select attachment.                                                              | P.86                 |
| No SEND TO address                             | Mail address has not been entered. Enter address.                                                                                   | P.73<br>P.86         |
| Address area full                              | Number of characters for mail address exceeded limit. Reduce number of characters and reregister.                                   | P.37                 |
| Insufficient memory for mail.<br>Confirm mail. | (For Quick Send) Mail capacity is full. Delete unnecessary mails from outbox, inbox or draft mails.                                 | P.88<br>P.92<br>P.93 |
| Cannot save. Same name exists.                 | Same names have been registered.                                                                                                    |                      |
| No QUICK SEND settings                         | Dial-up account has not been registered in dial-up list (LIST). Register it and try operation.                                      | P.24<br>P.45<br>P.67 |
| No address                                     | Mail address has not been registered in address book. Register it and retry operation.                                              | P.37<br>P.45         |
| Cannot QUICK SEND this file                    | Files recorded in other shooting modes than in Still Picture mode cannot be uploaded. Select files recorded in Still Picture mode.  | P.64<br>P.65<br>P.67 |
| Insufficient memory to save                    | Memory capacity is too small, and new mail cannot be composed or mail downloaded. Delete unwanted mail from outbox, inbox or draft. | P.88<br>P.92<br>P.93 |
| Insufficient memory                            | Memory capacity is too small. Delete unwanted mail from outbox, inbox or draft.                                                     | P.88<br>P.92<br>P.93 |

#### **■** Web Browser

| Error Message                | Cause and Remedy                                                                                       | Page  |
|------------------------------|----------------------------------------------------------------------------------------------------|-------|
| Cannot save bookmark anymore | Registered bookmark limit exceeded. Delete unwanted bookmarks from list and re-register.               | P.109 |
| Cannot save: too long URL    | Number of letters in URL exceeded when registering bookmark. Reduce number of letters and re-register. | P.109 |
| Cannot write to Flash Memory | Memory insufficient to register bookmark. Delete unwanted bookmarks and re-register.                   | P.109 |
| This URL already exists.     | Same URL has already been registered.                                                                  | P.109 |

# ■ Direct Upload / HTML Upload

| Error Message                                                          | Cause and Remedy                                                                                                    | Page                 |
|------------------------------------------------------------------------|----------------------------------------------------------------------------------------------------|----------------------|
| Too many files for Direct Upload                                       | Max. no. of files for uploading has been exceeded. Reduce number of files.                                                                                | P.64<br>P.69<br>P.96 |
| Cannot open files to send                                              | File reading failure. Resend. If error persists, file may be unusable.                                                                                    | P.69<br>P.95         |
| Uploading ERROR                                                        | Error during uploading. Check communication settings and resend.                                                                                          | P.24<br>P.48         |
| File resize ERROR                                                      | Change image size again or send in original size.                                                                                                    | P.46                 |
| No file selected for Direct Upload     No file selected for FTP Upload | File has not been selected. Select file to upload.                                                                                                    | P.64<br>P.69<br>P.96 |
| No Dial-up name selected                                               | Dial-up account has not been selected. Select dial-up account.                                                                                            | P.45<br>P.69<br>P.95 |
| PPP ACCOUNT must be entered.                                           | PPP account has not been input. Input PPP account in dial-up setting.                                                                                     | P.24                 |
| No upload server name setting                                          | Destination server has not been registered. Set destination server for Direct Upload or FTP server address for FTP Upload.                                | P.48<br>P.53         |
| No communication card                                                  | Communication card has not been inserted. Insert communication card in card slot.                                                                         | P.56                 |
| Cannot detect IP address                                               | Destination server setting is incorrect and IP address cannot be obtained. Set destination server for Direct Upload or FTP server address for FTP Upload. | P.48<br>P.53         |
| Authentification failed                                                | (For FTP Uoload) FTP upload setting is incorrect. Check user account name and password and reset.                                                         | P.53                 |
| Connection ERROR                                                       | Connection cannot be established for some reason. Check setting for dial-up account, Direct Upload or FTP Upload and resend.                              | P.24<br>P.48<br>P.53 |

#### **■** FAX Upload

| Error Message                                    | Cause and Remedy                                                                                                    | Page                            |
|--------------------------------------------------|----------------------------------------------------------------------------------------------------|---------------------------------|
| No Communication card.                           | Communication card has not been inserted. Insert communication card in card slot.                                                                                                    | P.56                            |
| This card cannot support FAX.                    | Communication card not available for Fax Upload has been inserted. Insert card supporting Fax Upload.                                                                                                | P.56                            |
| Cannot extend FAX sending data.                  | Data inside selected file is dameged. Select another file for upload and make a backup file of selected files saved in storage memory (PC card, CF card, internal memory) and format storage memory. | 'Camera'<br>operation<br>manual |
| No send to address.<br>Select send to address    | Address has not been specified. Select address.                                                                                                    | P.78                            |
| No file selected.<br>Select file.                | Upload file has not been selected. Select file.                                                                                                    | P.65<br>P.77<br>P100            |
| Cannot send file.<br>Select Text mode file.      | Files recorded in other shooting modes than in Text mode cannot be uploaded. Select files recorded in Text mode.                                                                                     | P.64<br>P.65<br>P.77<br>P100    |
|                                                  | More than one files are selected. Only one file can be uploaded one at a time for Fax Upload. Select one file.                                                                                       |                                 |
| No file to add cover sheet.<br>Edit cover sheet. | Cover sheet has not been selected. Select [EDIT] and create a cover sheet.                                                                                                    | P.80                            |
| Dial Connection error. Confirm send to address.  | Dial connection error has occurred. Check communication card and cable and resend fax.                                                                                                    | P.56                            |
| Cannot send fax.<br>Modem error.                 | Dial connection error has occurred. Check communication card and cable and resend fax.                                                                                                    | P.56                            |
| Communication ERROR                              | Dial connection error has occurred. Check communication card and cable and resend fax.                                                                                                    | P.56                            |
| Cannot send fax.<br>Time over for sending.       | Dial connection error has occurred. Check communication card and cable and resend fax.                                                                                                    | P.56                            |

(Note) • If the error persists after the above remedies are taken, contact the shop where the camera was purchased or your nearest Ricoh service office.

# Index

| Symbols                         | Uploading a file 97               |
|---------------------------------|-----------------------------------|
| @ mark                          | Uploading an image (Play mode) 70 |
|                                 | DNS (Domaim Name System) 26       |
| Α                               | Domain name                       |
| Access Point 17                 | Draft Mail 93                     |
| Address book                    | E                                 |
| Adding an address 38            | E-mail 15, 16, 22, 23, 84         |
| Deleting an addess 40           | Accessing Web page                |
| Editing an address 39           | Checking 88                       |
| Items for setting               | After downloading                 |
| Address input area 103, 104     | Composing 86                      |
| C                               | Forwarding 91                     |
| Communication card              | Replying 91                       |
| Modem card 57                   | Resending 92                      |
| Removing 59                     | Saving attachment files 90        |
| with built-in mobile phone 56   | Selecting an attachment 86        |
| Communication Settings          | Sending 87                        |
| Terms 21                        | Sending mail that is still        |
| Communication settings          | composed 93                       |
| Preparing Information           | Setting operation 34              |
| Connecting the camera           | Setting the environment 32        |
| to a standard 56                | Error message 122                 |
| to the communication card for   | F                                 |
| mobile phones56                 | Favorites                         |
| Cover sheet                     | Registering 107                   |
| Editing 80                      | Fax upload 22, 23, 64, 84         |
| D                               | Communication mode 98             |
| Dedicated connection 17         | List of sent faxes 100            |
| Dial type                       | Options 79                        |
| Pulse 24, 27                    | Play mode77                       |
| Tone 24, 27                     | Setting the resolution 78         |
| Dial-up IP connection 17        | FTP (File Transfer Protocol) 53   |
| Adding a new dial-up account    | FTP upload 22, 23, 84             |
| E-mail 24                       | Setting 53                        |
| FTP Upload24                    |                                   |
| Web 24                          | Image                             |
| Changing a dial-up account 30   | Selecting (Play mode) 65          |
| Deleting a dial-up account 31   | Image Size                        |
| Modem 60                        | IP address                        |
| Direct upload 22, 23, 64, 84    | 23, 20, 20                        |
| Setting (Communication mode) 95 |                                   |
| Setting operation 49            |                                   |

| L L                                  |          |
|--------------------------------------|----------|
| LAN                                  |          |
| Connecting the camera to a           | 22       |
| Link 1                               | 06       |
| M                                    |          |
| Mail address                         | 33       |
| Mail box size                        | 34       |
| Mail server                          | 16       |
| Mail upload                          | 64       |
| Maximum mail size to be downloaded   | 34       |
| Modem                                | 34       |
| Checking the settings                | 61       |
| Setting                              |          |
| ADD AT command                       | 60       |
| Card type                            |          |
| Slot Tone confirmation               | 60<br>61 |
| Modular cable                        |          |
| _                                    | 50       |
| 0                                    |          |
| Outbox                               | 92       |
| P                                    |          |
| POP (Post Office Protocol)           | 33       |
| POP account                          | 32       |
| POP password                         | 32       |
| POP server                           | 32       |
| PPPPRINT SENDER'S INFORMATION        | 26       |
| (TTI)                                | 79       |
| Provider                             | 17       |
| PTE (protocol transfer equipment)    | 24       |
| Q                                    |          |
| Quick send 22, 23,                   | 64       |
| Selecting a dial-up account          | 45       |
| Sending an image                     | 67       |
| Setting an address                   | 45       |
| Setting operation                    |          |
| Setting the image size               | 46       |
| S                                    |          |
| Scroll 1                             | 02       |
| Sender name                          |          |
| Signature                            |          |
| SMTP (Simple Mail Transfer Protocol) | 33       |

| SMTP server              | . 32 |
|--------------------------|------|
| т                        |      |
| Template                 |      |
| Adding                   | . 41 |
| Deleting                 |      |
| Editing                  |      |
| Specifying in the mail   | . 74 |
| The Internet             |      |
| U                        |      |
| URL                      | 106  |
|                          | 100  |
| W                        |      |
| Web 22, 23               | , 84 |
| Web Browser              | 101  |
| Web browser screen       |      |
|                          |      |
| Scroll bar               | 103  |
| Tool buttons             |      |
| Web page 14              |      |
| Environment settings     |      |
| Moving Setting operation |      |
| Setting operation        |      |
| Viewing 101,             |      |
| Bookmark                 |      |
| History                  |      |
| Web Server               |      |
| WWW (World Wide Web)     |      |
|                          |      |

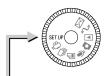

# SETUP Mode (SETUP)

| THE REPORT OF THE PARTY OF THE PARTY OF THE  | FORMAT DATE SETTING KEEP SETTING BEEP SOUND AUTO POWER OFF                     | Camera<br>Camera<br>Camera<br>Camera<br>Camera                                                                                            | P.43<br>P.39<br>P.116<br>P.117<br>P.117    |
|----------------------------------------------------------------------------------------------------|--------------------------------------------------------------------------------|----------------------------------------------------------------------------------------------------|--------------------------------------------|
| C. C. American                                                                                                    | LANGUAGE VIDEO OUT MODE LCD CONFIRMATION TIME MAIL/WEB SETTING DIAL-UP SETTING | Camera Camera Camera Communication/Internet P.32 Communication/Internet                                                                   | P.119<br>P.119<br>P.120<br>P.41,50<br>P.24 |
| (4) 2 W MAX.  [STATE SAN.  [STATE SAN.  [STA | DIRECT UPLOAD ADDRESS BOOK JOB Navi. FTP UPLOAD QUICK SEND                     | Communication/Internet<br>Communication/Internet<br>Connecting to a Personal Computer<br>Communication/Internet<br>Communication/Internet | P.48<br>P.37<br>P.122<br>P.53<br>P.44      |
| (c, c)                                                                                                    | OWNER INFORMATION FOLDERS NETWORK PC CONNECTION MODEM SETTING                  | Camera Camera Connecting to a Personal Computer Connecting to a Personal Computer Communication/Internet                                  | P.42<br>P.121<br>P.160<br>P.158<br>P.60    |
| (All the sec                                                                                                    | MODEM/LAN TOUCH SCREEN CALIBRATION OPTIONS                                     |                                                                                                    | P.162<br>P.29<br>22,123                    |

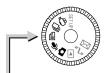

# Recording Mode (♠, ♠, ♠, ➡, ♣)

| Digital and the second second  | FOLDER VOICE MEMO FOCUS MODE DATE IMPRINT FLASH STRENGTH                           | Camera<br>Camera<br>Camera<br>Camera<br>Camera | P.51<br>P.61<br>P.70<br>P.71<br>P.63 |
|----------------------------------------------------------------------------------------------------|------------------------------------------------------------------------------------|------------------------------------------------|--------------------------------------|
| Section of the section of the sectio | SISO SENSITIVITY AUTO BRACKET REDEYE REDUCTION NON-COMPRESSED MODE MONOCHROME MODE | Camera<br>Camera<br>Camera<br>Camera<br>Camera | P.72<br>P.73<br>P.74<br>P.75<br>P.76 |
| (数mterior)                                                                                                    | NINTERVAL MODE SOFT MODE TIME EXPOSURE MODE SIGNATURE                              | Camera<br>Camera<br>Camera<br>Camera           | P.77<br>P.78<br>P.79<br>P.80         |
| N. NAMES OF THE PARTY OF THE PARTY OF THE PARTY OF THE PARTY OF THE PARTY OF THE PARTY OF THE PARTY OF THE PARTY OF THE PARTY OF THE PARTY OF THE PARTY OF THE PARTY OF THE PARTY OF THE PARTY OF THE PARTY OF THE PARTY OF T                                                                                                    | BRIGHTNESS CONTROL (only in Text mode)                                             | Camera                                         | P.81                                 |
| ◆ J Button                                                                                                    | Connecting to a Personal Con                                                       | nputer                                         | P.102                                |

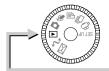

#### Play Mode (▶)

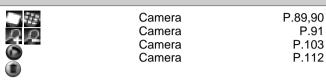

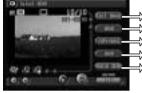

| $\Rightarrow$ | EDIT IMAGE | Camera                 | P.94       |
|---------------|------------|------------------------|------------|
| $\Rightarrow$ | MEMO       | Camera                 | P.97       |
| $\Rightarrow$ | COPY/MOVE  | Camera                 | P.92       |
| $\Rightarrow$ | SEND       | Communication/Internet | P.69,72,77 |
| $\Rightarrow$ | QUICK SEND | Communication/Internet | P.67       |
|               |            |                        |            |

#### **♦ MENU Button**

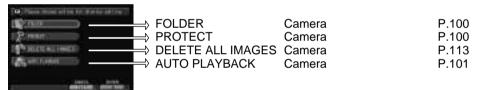

#### ♦ Edit Mode → J Button

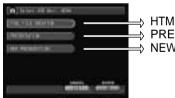

| ♦ | HTML FILE CREATION PRESENTATION | Camera | P.114<br>P.108<br>P.106 |
|---|---------------------------------|--------|-------------------------|
| ♦ | NEW PRESENTATION                | Camera | P.106                   |

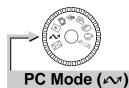

#### Connecting to a Personal Computer

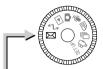

#### **Communication Mode (⋈)**

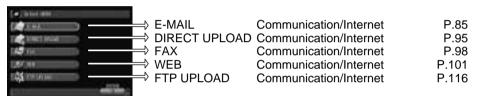

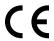

Declaration of Conformity "The Product complies with the requirements of the EMC Directive 89/336/EEC."

#### INFORMATION TO THE USER

#### **USA FCC Part15 Class B**

The equipment has been tested and found to comply with the limits for a Class B digital device, pursuant to part 15 of the FCC Rules. These limits are designed to provide reasonable protection against harmful interference in a residential installation. This equipment generates, user, and can radiate radio frequency energy and if not installed and used in accordance with the instructions, may cause harmful interference to radio communications. However, there is no guarantee that interference will not occur in a particular installation. In this equipment does cause harmful interference to radio or television reception, which can be determined by turning the equipment off and on, the user is encouraged to try to correct the interference by one or more of the following measures:

- Reorient or relocate the receiving antenna.
- Increase the separation between the equipment and receiver.
- Connect the equipment to outlet on a circuit different from that to which the receiver is connected.
- Consult the dealer or an experienced radio/TV technician for help. (FCC 15.105B) Changes or modifications not expressly approved by the party responsible for compliance could void the user's authority to operate the equipment. (FCC 15.21) Properly shielded and grounded cables and connectors must be used for connection to a host computer in order to comply with FCC emission limits. (FCC 15.27) An AC adapter with a ferrite core must be used for RF interference suppression.

#### COMPLIANCE INFORMATION STATEMENT

Product Name: IMAGE CAPTURING DEVICE

Model Number: RDC-i700

This device complies with Part 15 of the FCC Rules. Operation is subject to the following two conditions: (1) This device may not cause harmful interference, and

(2) This device must accept any interference received, including interference that may cause undesired operation.

#### RICOH CORPORATION

5 Dedrick Place, West Caldwell NJ, 07006 Tel.: 1-800-225-1899

#### Note to Users in Canada

Note: This Class B digital apparatus complies with Canadian ICES-003

#### Remarque Concernant les Utilisateurs au Canada

Avertissement: Cet appareil numerique de la classe B est conforme a la norme NMB-003 du Canada

IMPORTANT SAFETY INSTRUCTIONS-SAVE THESE INSTRUCTIONS DANGER-TO REDUCE THE RISK OF FIRE OR ELECTRIC SHOCK, CAREFULLY FOLLOW THESE INSTRUCTIONS.

### **Ricoh Service Offices**

Ricoh Co., Ltd.
Ohmori NM Building
1-1 Ohmori-Kita 2-chome
Ota-ku, Tokyo
143-0016 JAPAN
http://www.ricoh.co.jp/r\_dc

Ricoh Factory Service Center 3235 Sunrise Blvd., Suite2 Rancho Cordova, CA 95742 http://www.ricohzone.com/

Ricoh Europe B.V.
Photo Products Division
P.O. Box 75640
1118 ZR Schiphol
The Netherlands
http://www.ricoh-red.com/
http://www.ricoh-europe.com/
F-mail:camera@ricoh.nl

Ricoh Europe B.V. Düsseldorf Branch Photo Products Division Oberrather Straße 6 D-40472 Düsseldorf Germany

Ricoh Photo Products (Asia), Ltd. Unit D, E & F 24/F., China Overseas Building 139 Hennessy Road, Wan Chai Hong Kong

Ricoh Australia Pty. Ltd. 8 Rodborough Road Frenchs Forrest, N.S.W. 2086 Australia http://www.ricoh-aust.com.au

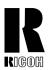

# RICOH CO., LTD. Ohmori NM Building 1-1 Ohmori-kita 2 chome Ota-ku, Tokyo 143-0016 Japan L2132552

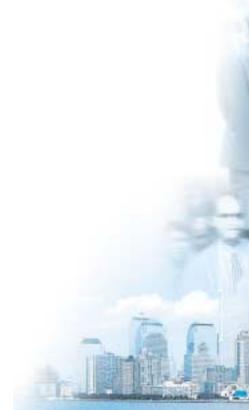